**NOTE**: For best results, plug in your headset **before** signing in to Rosetta Stone®

# **Quick Start**

# A Install Rosetta Stone

### Windows:

- 1 Find the CD labeled Application in your Rosetta Stone box and insert it into your CD drive.
- **2** Select the display language for your Rosetta Stone interface.

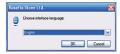

- **3** Follow the prompts to continue the installation.
- 4 When the installation is complete, keep the box checked to launch Rosetta Stone. Click **Finish**.

#### Mac:

- **1** Find the CD labeled **Application** in your Rosetta Stone box and insert it into your CD drive.
- 2 Double-click on the file named Rosetta Stone Version 3.pkg.

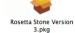

**3** Follow the prompts to complete the installation. The installer may require your password.

When the installation is complete, you will find Rosetta Stone in the Applications folder.

# B Add a Language Level

1 The first time you launch Rosetta Stone, you install your language files. Click Add a Language Level.

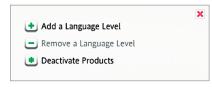

- **2** Find the Language CD in your Rosetta Stone box and insert it into your CD drive. Click **Continue**.
- 3 Select the language and click Install selected language. This may take some time.

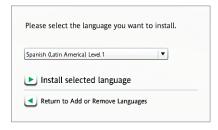

- 4 Click Accept and follow the prompts to install the language files in the selected location.
- If you have more Language Levels to install, click Add another Language Level and follow the prompts.

When the Language Level installation is complete, click **Continue** to launch Rosetta Stone.

**Note**: You can add more languages later from the **Preferences** menu.

# Register and Activate

1 Register Rosetta Stone for full access to Rosetta Stone Technical Support.

After registering, close the browser or return to the Rosetta Stone window.

2 Enter the Activation ID that came with your Rosetta Stone product, and click Activate. Activation requires an Internet connection.

If you do not have Internet access, you will need to call Rosetta Stone to activate your license over the phone.

US and Canada: (866) 482-9807

International: (540) 432-6166

# Add Users

1 The first time you start Rosetta Stone, you create a new user. You can add more users later by clicking the Users icon.

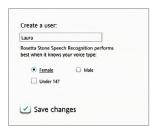

2 Click Start.

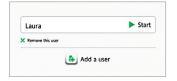

### Select Your Course

1 Select your Course based on your languagelearning goals.

Keep Learn letters and sounds checked to add Reading Activities that introduce the sounds that letters make. You can change your Course later in Preferences.

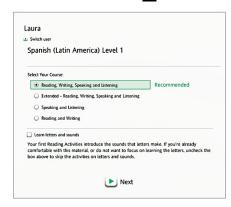

### 2 Click Next.

### Build Your Course

1 Click anywhere to see how Rosetta Stone builds your Course. Each Core Lesson is supplemented by Focused Activities that reinforce the Core Lesson.

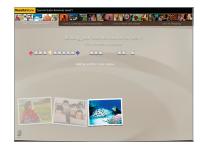

**9** When your Course is ready, click **Start**.

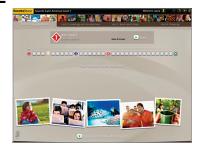

# **G** Set Up Your Headset

1 Select your headset from the list of available microphones.

Your Rosetta Stone headset appears in selection lists as either **USB VoIP Device** or **C-Media USB Audio Device**. If your microphone is not listed, click **Refresh List** and select your headset.

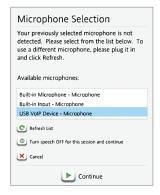

**2** When your headset is selected, click **Continue**.

3 On the Microphone Setup screen, click **Continue** and follow the prompts.

To adjust your headset speaker volume, click **Audio Settings**.

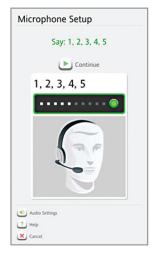

4 Click Continue to begin your course.

### Common Headset Issues

- For best results, plug in your headset **before** signing in to Rosetta Stone® Your headset appears in selection lists as either **USB VoIP Device** or **C-Media USB Audio Device**.
- Plug your headset into a USB port directly on your computer, not into a USB hub or other external device.
- To resolve connection issues with your computer, go to the Sound settings for your computer's operating system. Make sure your headset is selected for both the microphone and the speakers. Follow these steps to adjust Sound settings:

| Operating System | Sound Settings                                                                                                    |
|------------------|----------------------------------------------------------------------------------------------------|
| Windows XP       | Select Start > Control Panel. Select Sounds and Audio Devices. Click the Audio tab. Under Sound playback, select and adjust your headset speakers. Under Sound recording, select and adjust your headset microphone. Click OK to save changes.  |
| Windows Vista    | Select Control Panel. Select Sounds or Hardware and Sound > Sound. Click the Playback tab to select and adjust your headset speakers. Click the Recording tab to select and adjust your headset microphone. Click Apply and OK to save changes. |
| Mac OS X         | Select Macintosh HD > Applications > System Preferences > Sound. Click the Input tab to select and adjust your headset microphone. Click the Output tab to select and adjust your headset speakers.                                             |

#### For more assistance:

Refer to the Rosetta Stone User's Guide. Visit our online help center at RosettaStone.com/Support.

Live Technical Support US and Canada: (800) 280-8172 International: (540) 432-6166 **Hours of Operation** Monday through Friday 9:00 AM to 8:00 PM EST